## CPAR Health Check-Handbuch

# Inhalt

Einführung **Hintergrundinformationen** Auswirkungen auf das Netzwerk Alarme Integritätsüberprüfung

# Einführung

In diesem Dokument wird beschrieben, wie Sie den Status von Cisco Prime Access Registrar (CPAR) vor und nach der Ausführung eines Wartungsfensters überprüfen.

Dieses Verfahren gilt für eine OpenStack-Umgebung, in der die NEWTON-Version verwendet wird, in der der ESC CPAR nicht verwaltet und direkt auf dem auf OpenStack bereitgestellten virtuellen System installiert wird.

### Hintergrundinformationen

Ultra-M ist eine vorkonfigurierte und validierte Kernlösung für virtualisierte mobile Pakete, die die Bereitstellung von VNFs vereinfacht. OpenStack ist der Virtualized Infrastructure Manager (VIM) für Ultra-M und besteht aus den folgenden Knotentypen:

- Computing
- Object Storage Disk Computing (OSD Computing)
- Controller
- OpenStack-Plattform Director (OSPD)

Die High-Level-Architektur von Ultra-M und die beteiligten Komponenten sind in diesem Bild dargestellt:

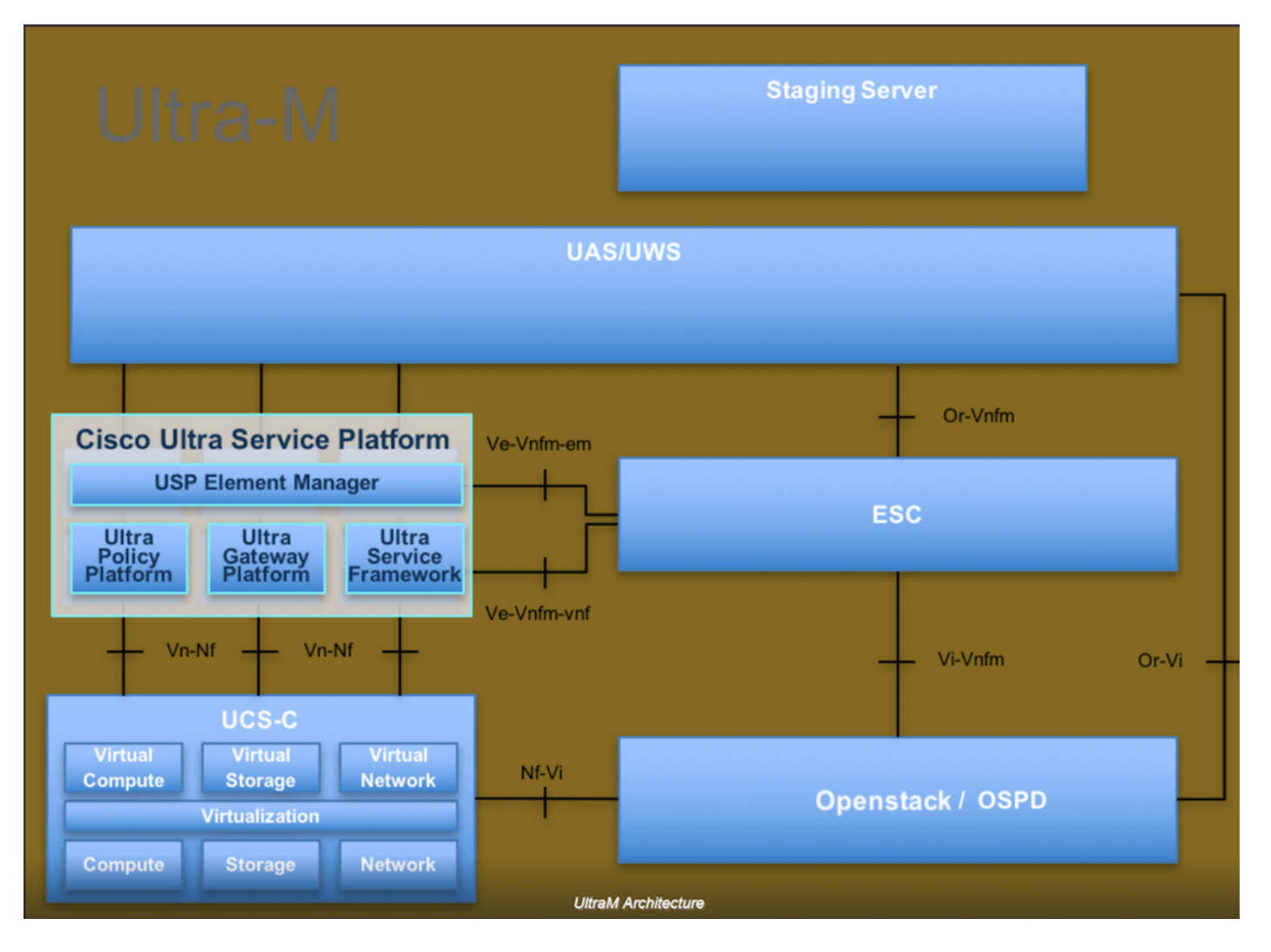

Dieses Dokument richtet sich an Mitarbeiter von Cisco, die mit der Cisco Ultra-M-Plattform vertraut sind. Es beschreibt die Schritte, die für OpenStack und Redhat OS erforderlich sind.

Hinweis: Ultra M 5.1.x wird zur Definition der Verfahren in diesem Dokument berücksichtigt.

#### Auswirkungen auf das Netzwerk

Es bestehen keine Unterbrechungen oder Interferenzen mit Netzwerk- oder CPAR-Services.

### Alarme

Dieses Verfahren löst keine Alarme aus.

### Integritätsüberprüfung

Stellen Sie über Secure Shell (SSH) eine Verbindung zum Server her.

Führen Sie alle diese Schritte vor und nach der Aktivität aus.

Schritt 1: Führen Sie den Befehl /opt/CSCOar/bin/arstatus auf Betriebssystemebene aus.

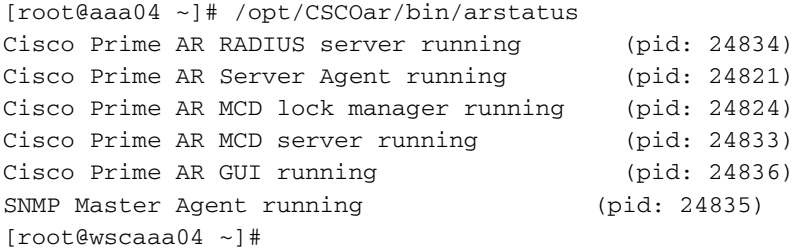

Schritt 2: Führen Sie den Befehl /opt/CSCOar/bin/aregcmd auf Betriebssystemebene aus, und geben Sie die Administratorberechtigungen ein. Stellen Sie sicher, dass CPAr Health 10 von 10 und die CPAR-CLI-Option für das Beenden ist.

```
[root@aaa02 logs]# /opt/CSCOar/bin/aregcmd
Cisco Prime Access Registrar 7.3.0.1 Configuration Utility
Copyright (C) 1995-2017 by Cisco Systems, Inc. All rights reserved.
Cluster:
User: admin
Passphrase:
Logging in to localhost
[ //localhost ]
    LicenseInfo = PAR-NG-TPS 7.2(100TPS:)
                   PAR-ADD-TPS 7.2(2000TPS:)
                   PAR-RDDR-TRX 7.2()
                  PAR-HSS 7.2()
    Radius/
     Administrators/
Server 'Radius' is Running, its health is 10 out of 10
```
--> exit

Schritt 3: Führen Sie den Befehl netstat aus. | grep-Durchmesser und überprüfen, ob alle DRA-Verbindungen hergestellt sind.

Die unten erwähnte Ausgabe ist für eine Umgebung vorgesehen, in der Durchmesser-Verbindungen erwartet werden. Wenn weniger Links angezeigt werden, stellt dies eine Trennung von DRA dar, die analysiert werden muss.

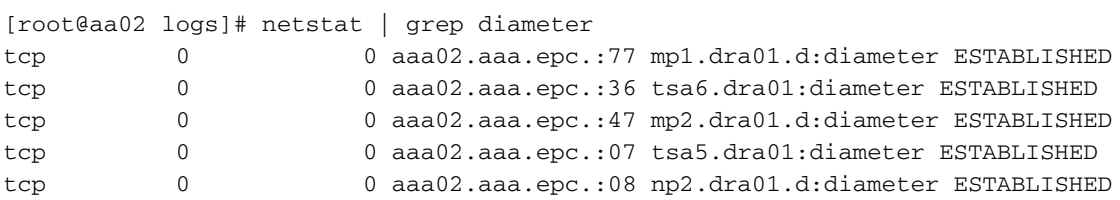

Schritt 4: Überprüfen Sie, ob das TPS-Protokoll Anforderungen anzeigt, die von CPAR verarbeitet werden. Die fett hervorgehobenen Werte repräsentieren den TPS, und genau diese Werte müssen wir beachten.

Der TPS-Wert darf 1500 nicht überschreiten.

```
[root@aaa04 ~]# tail -f /opt/CSCOar/logs/tps-11-21-2017.csv
11-21-2017,23:57:35,263,0
11-21-2017,23:57:50,237,0
```
11-21-2017,23:58:05,237,0 11-21-2017,23:58:20,257,0 11-21-2017,23:58:35,254,0 11-21-2017,23:58:50,248,0 11-21-2017,23:59:05,272,0 11-21-2017,23:59:20,243,0 11-21-2017,23:59:35,244,0 11-21-2017,23:59:50,233,0 Schritt 5: Suchen Sie in name\_radius\_1\_log nach Fehler- oder Warnmeldungen.

[root@aaa02 logs]# grep -E "error|alarm" name\_radius\_1\_log

Schritt 6: Mit diesem Befehl wird die Speichergröße überprüft, die vom CPAR-Prozess verwendet wird.

top | grep radius

df -h

[root@aaa02 ~]# top | grep radius

27008 root 20 0 20.228g 2.413g 11408 S 128.3 7.7 1165:41 radius Der hervorgehobene Wert sollte kleiner sein als: 7 Gb, das ist der maximal zulässige Wert auf Anwendungsebene.

Schritt 7: Mit diesem Befehl wird die Festplattenauslastung überprüft:

[root@aaa02 ~]# df -h Filesystem Size Used Avail Use% Mounted on /dev/mapper/vg\_arucsvm51-lv\_root 26G 21G 4.1G 84% / tmpfs 1.9G 268K 1.9G 1% /dev/shm /dev/sda1 485M 37M 424M 8% /boot /dev/mapper/vg\_arucsvm51-lv\_home 23G 4.3G 17G 21% /home

Dieser Gesamtwert sollte kleiner sein als: 80 % der Befragten identifizieren bei mehr als 80 % die unnötigen Dateien und säubern sie.

Schritt 8: Stellen Sie sicher, dass keine Core-Datei generiert wurde.

Die Core-Datei wird im Fall eines Anwendungsabsturzes generiert, wenn CPAR eine Ausnahme nicht behandeln kann und diese an diesen beiden Standorten generiert wird.

[root@aaa02 ~]# cd /cisco-ar/ [root@aaa02 ~]# cd /cisco-ar/bin

In den beiden oben genannten Speicherorten sollten keine Core-Dateien vorhanden sein. Wenn diese gefunden werden, wird ein Cisco TAC-Vorgang ausgelöst, um die Ursache für diese Ausnahme zu ermitteln und die Core-Dateien zum Debuggen anzufügen.